# V7-VEGA VIDEO (PCI)

**User Manual**

**Benutzerhandbuch**

**Manuel d'emploi**

**Manual del usuario**

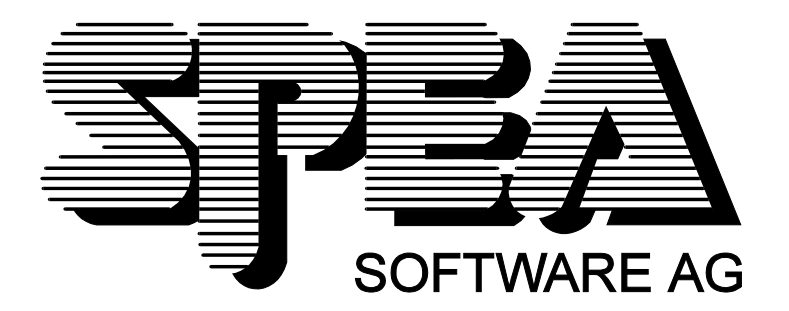

Teilenummer 1740 1032.2 Rel. 0395 Copyright by SPEA Software AG

### **Copyright 1995 SPEA**

Die Informationen und Anleitungen in diesem Handbuch entsprechen dem neuesten Stand. SPEA übernimmt jedoch keine Haftung für die Anwendung, Verletzung von Patentrechten oder Rechten Dritter, die sich aus der Anwendung ergeben.

SPEA behält sich das Recht vor, Produktänderungen, die dem technischen Fortschritt dienen, jederzeit ohne Vorankündigung durchzuführen. Die in diesen Unterlagen enthaltenen Angaben und Daten können ohne vorherige Ankündigung geändert werden. Kein Teil dieser Dokumentation darf in irgendeiner Form (Druck, Fotokopie oder einem anderen Verfahren) ohne vorherige, schriftliche Genehmigung von SPEA reproduziert oder unter Verwendung elektronischer Systeme verarbeitet, vervielfältigt oder verbreitet werden.

Dem auf den SPEA-Disketten verwendeten Installationsprogramm INSTALL liegt die patentierte Software von Knowledge Dynamics Corp., Highway Contract 4, Box 185-H, Canyon Lake, Texas, 78133-3508 (USA), 1-512-964-3994, zugrunde. Knowledge Dynamics behält sich alle Copyright-Rechte weltweit vor. Das Programm INSTALL wurde ausschließlich für die Installation der SPEA-Disketten zur Verfügung gestellt.

Die Software von Knowledge Dynamics wurde von SPEA modifiziert. Es können somit Unterschiede in Leistung und Verhalten der auf den SPEA-Disketten ausgelieferten Software gegenüber der Original Knowledge Dynamics Corp. Software auftreten. Für den technischen Support ist SPEA zuständig.

 $©$  1995 SPEA Software AG. All rights reserved.

### **Warenzeichen**

IBM PC, XT, AT und PC-DOS sind registrierte Warenzeichen der International Business Machines Corporation.

MS-DOS ist ein registriertes Warenzeichen der Microsoft Corporation.

MultiSync ist ein registriertes Warenzeichen von NEC Corp.

Windows ist ein registriertes Warenzeichen der Microsoft Corporation.

PCI und PCI Local Bus sind registrierte Warenzeichen der PCI Special Interest Group (SIG).

VESA ist ein registriertes Warenzeichen der Video Electronics Standards Association.

Alle weiteren Firmen- und Produktnamen sind registrierte Warenzeichen Ihrer dazugehörigen Hersteller.

### **FCC Normerfüllung**

Diese Karte wurde getestet und erfüllt die Anforderungen für eine Class B digitale Einheit, nach Abschnitt 15 der FCC Norm. Die Karten von SPEA verwenden und erzeugen hochfrequente Signale. Aus diesem Grund müssen sie in Übereinstimmung mit den Herstellerangaben installiert werden, um einen Einfluß auf Rundfunk- und Fernsehempfang zu verhindern. Es können aber trotzdem (unter besonders ungünstigen Bedingungen) eventuell Funkstörstrahlungen erzeugt werden.

### **Software von der SPEA Media-Gallery CD installieren**

Es ist möglich, daß Sie die SPEA Software nicht auf Disketten, sondern auf CD erhalten. Trifft dies bei Ihnen zu, müssen Sie beachten, daß die Beschreibungen in diesem Handbuch, die sich auf Diskette beziehen, entsprechend zu interpretieren sind. Beispielsweise würden Sie die Anweisung "Legen Sie die Diskette 'Drivers for Windows' in Laufwerk A: ein ..." mit der folgenden Anweisung ersetzen: "Schalten Sie auf das CD-Laufwerk (z.B. D:) um und geben Sie den Pfad des gewünschten Treibers ein; Beispiel:

D:\SPEA\INSTALL\VEGA.PRO\WIN

für den Windows-Treiber für die V7-VEGA PRO

Weitere Unterverzeichnisse können 'DOS&UTIL' (für Utilities und DOS Tools) und 'OS2' (für OS/2 Treiber) heissen.

### **Wichtiger Hinweis**

Lesen Sie **unbedingt** die README-Datei auf der 'Utilities' Diskette sowie alle beigelegten Unterlagen, **bevor** Sie mit der Installation beginnen! Anderenfalls übernimmt SPEA keine Verantwortung für eventuelle Ansprüche.

Um die README-Datei zu lesen, legen Sie die 'Utilities' Diskette in das Laufwerk und geben ein: A:

SHOW README.GER

# Inhaltsverzeichnis

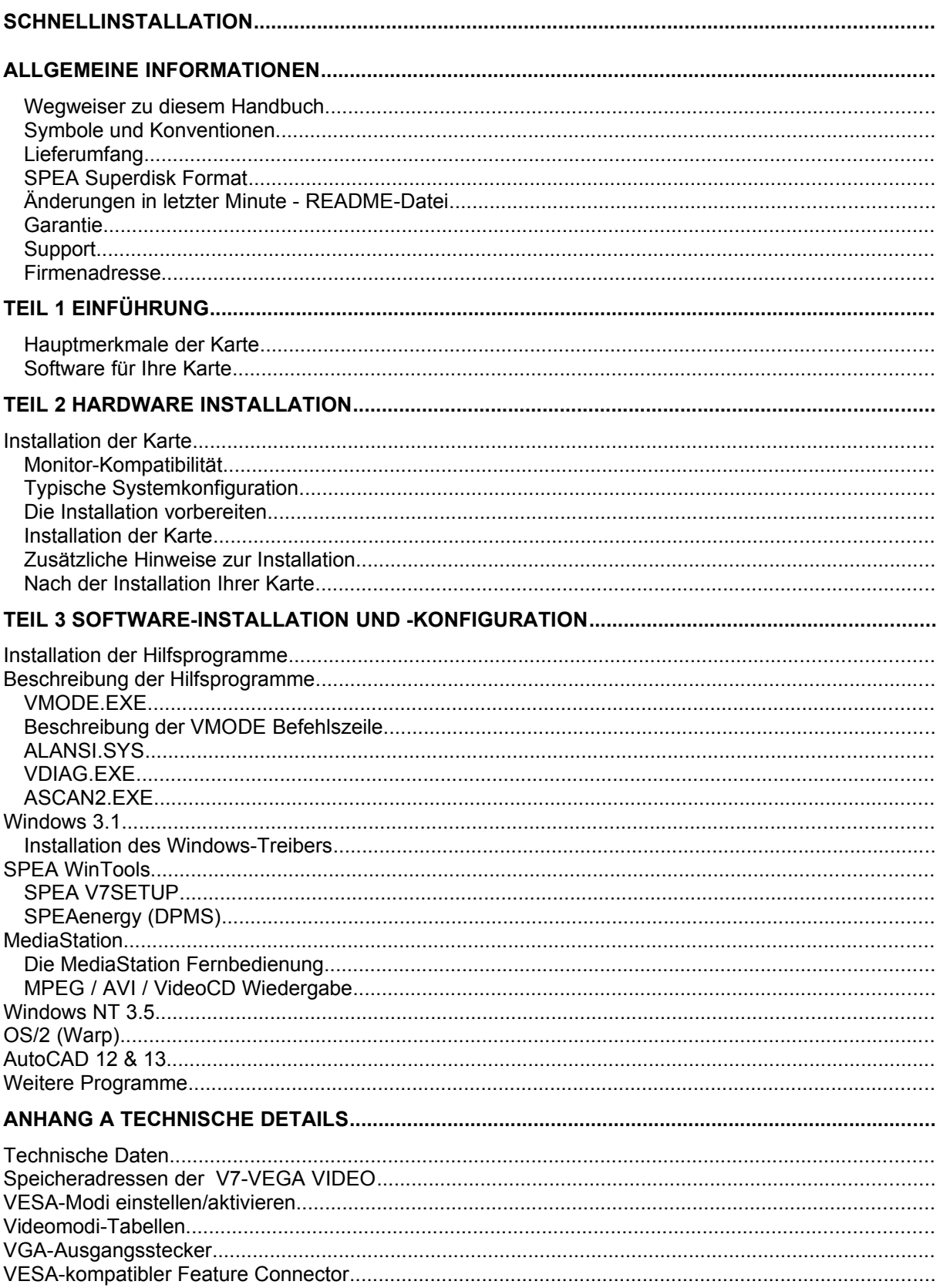

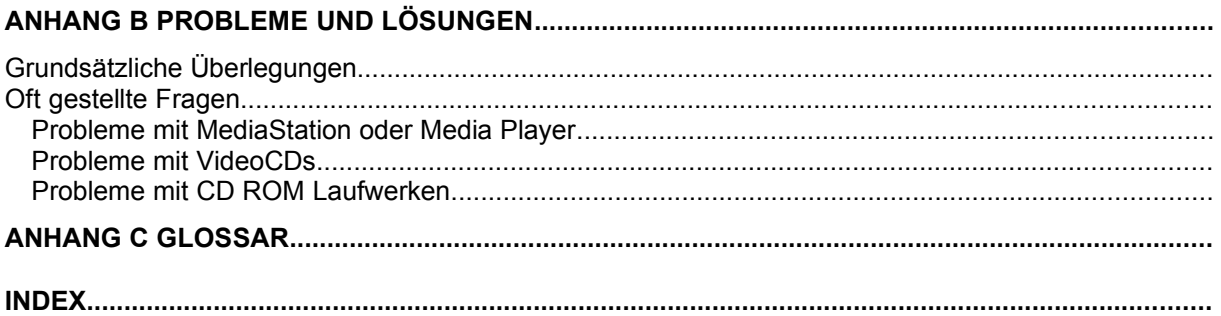

# **Schnellinstallation**

Die Schnellinstallation ist **nur für erfahrene Benutzer** gedacht. Detaillierte Informationen entnehmen Sie bitte dem Handbuch.

- 1. Sicherheitskopien der SPEA Disketten erstellen.
- 2. Überprüfen, ob der Rechner den Anfordernissen der SPEA Karte entsprechen (korrekte Bustype und -version).
- 3. Strom- und Anschlußkabel vom Rechner entfernen.
- 4. VGA-Teil deaktivieren, falls auf Hauptplatine integriert.
- 5. SPEA Karte in einem freien Steckplatz installieren und festschrauben.
- 6. PC-Gehäuse wieder festschrauben und Strom- und Anschlußkabel wieder am Rechner befestigen.
- 7. Peripheriegeräte (z.B. Lautsprecherboxen etc.) an Rechner anschließen.
- 8. Erst den Monitor, dann den Rechner einschalten.
- 9. SPEA Superdisk 'Basic Installation' einlegen und die Software-Installation starten durch Eingabe am DOS-Prompt:

 $A$ : INSTALL

# **Probleme?**

Weitere Informationen zu möglichen Problemen finden Sie in:

- 1. README-Datei im Verzeichnis C:\SPEA\GDC
- *2. Anhang B: Probleme und Lösungshinweise*
- 3. Über die SPEA Support Mailbox erhalten Sie Software Updates und Hilfe bei Installations- und Anwendungsproblemen
- 4. Garantie siehe *Teil 1: Einführung*
- 5. SPEA ExpertLine (siehe Beiblatt)

# **Achtung!**

Bei diesem Produkt handelt es sich um eine komplexe elektronische Einheit, welche nur von autorisiertem Fachpersonal repariert werden darf. Nehmen Sie KEINE Reparaturen oder Änderungen an der Graphikkarte vor!

# **Allgemeine Informationen**

### **Wegweiser zu diesem Handbuch**

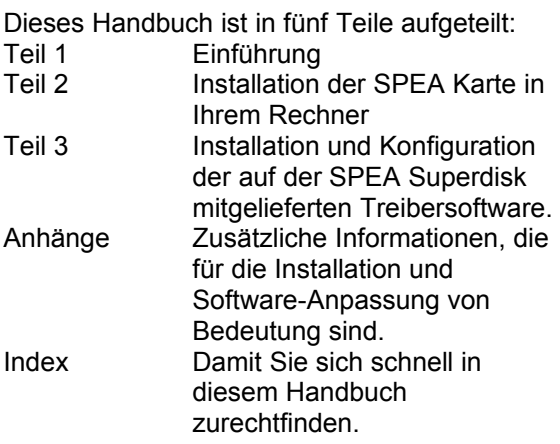

### **Symbole und Konventionen**

Damit Sie sich in diesem Handbuch gut zurechtfinden, beachten Sie bitte die Bedeutung folgender Schreibkonventionen:

### **Achtung**

Dieser Absatz enthält eine Warnung oder wichtige Informationen.

**Hinweis:** Dieser Absatz enthält nützliche Tips. **DOS-Kommandos** werden grundsätzlich groß geschrieben. Beispiel: A:

INSTALL Falls nicht anders definiert, müssen alle Befehle durch Drücken der ENTER- bzw.

RETURN-Taste bestätigt werden.

**Beispiel:** Hier finden Sie z.B. Beispiele für Befehlseingaben.

**Bildschirmmeldungen** sind in der Schriftart Courier dargestellt.

**Querverweise** zu anderen Teilen des Handbuches werden *kursiv* dargestellt.

Die **Verzeichnisnamen** in der Dokumentation sind jeweils Beispiele.

Die Dokumentation bezieht sich immer auf Laufwerk A:. Bitte geben Sie entsprechend Laufwerk B: ein, falls bei Ihrem Rechner das Laufwerk im 3,5"-Format mit B: angesprochen wird.

### **Lieferumfang**

Im Lieferumfang Ihrer SPEA Karte sind folgende Komponenten enthalten:

- 1x V7-VEGA VIDEO

- Folgende 3,5" Disketten:

- 1x 'Basic Installation'
	- 2x 'MCI Drivers'
	- 1x 'Drivers for Windows'
- 1x 'Drivers for OS/2'

### **SPEA Superdisk Format**

Die Software der SPEA Karte wird auf 3,5" High Density-Disketten ausgeliefert. Die aktuelle Treibersoftware sowie weitere Treiber sind auch über die SPEA Mailbox (rund um die Uhr) verfügbar.

### **Änderungen in letzter Minute - README-Datei**

Unsere Software wird ständig weiterentwickelt. Den aktuellen Status bzw. Änderungen, die sich zum Handbuch ergeben haben, finden Sie in der README-Datei, welche automatisch nach der Software-Installation der Graphikkarte auf dem Bildschirm erscheint. Sie können diese Datei auch jederzeit von der Festplatte mit dem Kommando SHOW README

oder von der Superdisk mit dem Kommando A:\SHOW README.GER

lesen.

### **Garantie**

Sie haben Anspruch auf 3 Jahre Garantie. Bitte wenden Sie sich in dem Fall, daß Ihre Karte defekt ist, an Ihren Händler. Bei diesem Produkt handelt es sich um eine komplexe elektronische Einheit, welche nur von autorisiertem Fachpersonal mit dem entsprechenden Equipment repariert werden darf. Nehmen Sie **KEINE** Reparaturen oder Änderungen an der Graphikkarte vor. Anderenfalls führt dies zu Garantieverlust.

### **Support**

Folgende Dienstleistungen werden von der SPEA Software AG angeboten:

- · Technische Unterstützung (SPEA ExpertLine)
- · Online-Informationen und Software Updates per DFÜ (SPEA Mailbox)
- · Software Updates per Diskette (SPEA UpdateService)

Weitere Informationen zu diesen Dienstleistungen finden Sie im Beiblatt zur SPEA ExpertLine.

### **Firmenadresse**

SPEA Software AG Moosstr. 18B D-82319 Starnberg

Tel.: 0 81 51 / 26 60 Fax: 0 81 51 / 21 258

# **Teil 1 Einführung**

Ihre SPEA Karte ist eine mit einem Graphikund einem Video-Beschleuniger ausgestattete VGA-, SVGA- und VESA-kompatible Graphikkarte, besonders geeignet für beschleunigte Graphik- und Videoausgabe.

### **Hauptmerkmale der Karte**

### **Videoeigenschaften**

- · ALG1301 VideoWizard Video-Beschleuniger
- · Videobeschleunigung für Multimedia (bis zu 30 fps)
- · Video-Wiedergabe mit TrueColor bei 1024 x 768 Bildpunkten
- · Wiedergabe aller geläufigen Video-Formate
- · Integrierte Multimedia Hardware-Unterstützung wie Farbraumkonvertierung, Sanfte Skalierung und Zoom

### **Graphikeigenschaften**

- 32-Bit Avance Logic ALG 2302 Graphikbeschleuniger für PCI Bussysteme (kompatibel zur PCI-Spezifikation 2.0)
- die Karte ist mit 1 MB DRAM ausgestattet.
- · TrueColor (16.7 Millionen Farben können gleichzeitig dargestellt werden) bei 640 x 480.
- · maximale (non-interlaced) Auflösung am Bildschirm von 1024 x 768
- · Beschleunigung allgemeiner Graphik-Operationen wie BitBlock-Transfers und das Ausfüllen von Rechtecken, Hardware-Cursor
- erweiterte Treiber-Software für die gängigsten Applikationen
- · Power-Management (DPMS) Software für die von VESA spezifizierten stromsparenden Modi
- · Green PC und 'Plug and Play'- Unterstützung

### **Software für Ihre Karte**

Verschiedene Software-Treiber für Standard-Applikationen sowie nützliche Dienstprogramme werden mit Ihrer Karte geliefert.

Zusätzliche Software (Treiber für andere Applikationen) ist ebenfalls verfügbar, aber nicht ein Teil des Standard-Lieferumfangs.

### **Standard Software-Lieferumfang**

- · Intuitives, viersprachiges menügesteuertes Installationsprogramm
- SPEA Windows Tools V7SETUP (Windows Setup) V7SETOS2 (OS/2 Setup) MediaStation (VideoCD-Playback-Tool)
- Software-Treiber für: Windows 3.1x OS/2 (Warp) DCI-Treiber für Video for Windows

### **Optionale Software**

Diese Software kann kostenlos über die SPEA Mailbox (teilweise auch CompuServe) bezogen werden:

- · Windows NT-Treiber
- · AutoCAD-Treiber

# **Teil 2 Hardware Installation**

# **Installation der Karte**

### **Voraussetzungen**

- 1. IBM kompatiblen Rechner (486, besser 586) mit PCI Version 2.0 Bus System.
- 2. Einen freien PCI System Erweiterungsslot
- 3. Betriebssystem MS-DOS oder PC-DOS Version 5.0 oder höher
- 4. einen Schraubendreher

### **Warnung!**

Statische Ladung kann die Elektronik Ihrer Graphikkarte beschädigen. Berücksichtigen Sie bitte folgende Hinweise, um einen Schaden auszuschließen:

- 1. Berühren Sie die SPEA Karte nur an den Kanten. Berühren Sie keine Anschlüsse oder Bauelemente.
- 2. Lassen Sie die SPEA Karte in der antistatischen Schutzhülle, solange Sie die Karte nicht installieren.
- 3. Bevor Sie die Karte berühren, sollten Sie mögliche statische Ladungen abbauen. Berühren Sie hierzu vorher eine geerdete metallische Fläche wie z.B. das PC-Gehäuse.
- 4. Legen Sie die SPEA Karte nicht auf eine Metall-Oberfläche.
- 5. Bewegen Sie die SPEA Karte so wenig wie möglich, um die Entstehung von elektrostatischer Ladung durch die Kleidung, Teppiche oder Mobiliar zu verhindern.

### **Monitor-Kompatibilität**

Die SPEA Karten bieten eine hohe Leistungsbandbreite bezüglich Auflösungen, Bildwiederholraten und der Anzahl darstellbarer Farben. Insbesondere gewährleisten spezielle ergonomische SPEA Bildwiederholfrequenzen bis zu 75 Hz absolute Flimmerfreiheit. Die Karten sind für den Betrieb mit den SPEA MultiSync-Monitoren optimal konfiguriert.

Selbstverständlich lassen sich die SPEA Karten auch mit vielen herkömmlichen VGAbzw. hochauflösenden MultiSync-Monitoren betreiben. Hierbei ist jedoch zu beachten, daß die volle Leistungsfähigkeit der Graphikkarte nur dann ausgenutzt werden kann, wenn auch der Monitor entsprechend leistungsfähig ist. Dies betrifft sowohl die Bildwiederholrate bzw. Vertikalfrequenz (gemessen in Hz) als auch die Horizontalfrequenz (gemessen in kHz).

**Beispiel:** Ein Multifrequenzmonitor hat folgende Kenndaten: max. Auflösung 1280 x 1024, Horizontalfrequenz bis zu 60 kHz, Vertikalfrequenz (Bildwiederholrate) bis zu 90 Hz.

Soll einer der Videomodi, die in den Tabellen in der mitgelieferten Datei BIOS.TXT aufgeführt sind, mit diesem Monitor realisiert werden, so müssen alle drei der oben genannten Parameter für den gewünschten Videomodus innerhalb der Spezifikation des Monitors liegen.

In unserem Beispiel ist der Modus 1024 x 768 bei 60 kHz Horizontalfrequenz und einer Bildwiederholrate von 75 Hz realisierbar.

### **Achtung!**

Eine dauerhafte Übersteuerung des Monitors mit zu hohen Frequenzen kann zu schwerwiegenden Schäden am Monitor führen.

Bevor Sie mit den in diesem Handbuch beschriebenen Konfigurationsprogrammen (z.B. V7SETUP) eine andere Bildwiederholfrequenz einstellen, vergewissern Sie sich deshalb bitte anhand des Monitor-Handbuches über dessen technische Daten (mögliche Auflösungen, Horizontal- und Vertikalfrequenz).

### **Typische Systemkonfiguration**

Eine typische Konfiguration für Ihre Karte könnte wie folgt aussehen:

- · Tower 486DX2-66 (besser Pentium), PCI Bus, 66 MHz, 8 MB
- SPEA 2185 MS Monitor
- Double Speed CD-ROM Laufwerk (Whitebook-Standard)

### **Die Installation vorbereiten**

**Bitte beachten Sie, daß die Anwendungen, für die Sie Software-Treiber installieren wollen, bereits auf Ihrem Rechner für Standard-VGA (640 x 480, 16 Farben) installiert sein müssen. Es ist ratsam Applikationen entsprechend umzukonfigurieren, bevor Sie eine bereits vorhandene Graphikkarte entfernen, da nicht jedes Programm eine Konfiguration von der DOS-Ebene zuläßt.**

### **CGA oder Monochromkarte vorhanden gewesen?**

War eine CGA- bzw. Monochrom-Graphikkarte (also keine VGA-Karte) im System installiert, ist es notwendig die Konfiguration des PCs zu ändern. Dies wird oft mit einer Änderung der Jumper auf der Hauptplatine durchgeführt (entfernen Sie zuerst die alte Karte, lesen Sie im Handbuch des PC-Herstellers nach), aber in der Regel ist eine Änderung des BIOS SETUP des PCs erforderlich bzw. ausreichend.

### **Ausnahme:**

Ihre Hauptplatine hat eine integrierte VGA-Einheit. In diesem Fall **muß** der VGA-Teil auf der Hauptplatine deaktiviert werden, bevor die SPEA Karte installiert wird.

Bitte lesen Sie in Ihrem PC-Handbuch nach, wie Sie den VGA-Teil auf der Hauptplatine Ihres Rechners deaktivieren.

### **Warnung!**

Die gleichzeitige Benutzung von zwei aktiven VGA-/EGA-Karten im PC führt evtl. zu einem Schaden am System!

Falls Ihr System nicht durch die Umsetzung von Jumpern für VGA umkonfiguriert werden muß, wählen Sie 'VGA' (sonst 'IBM VGA') als Ihre Graphikkarte im BIOS Setup Ihres PCs bevor Sie mit den folgenden Schritten fortfahren.

- 1. Schalten Sie Ihren Computer aus und stecken Sie alle Peripheriegeräte (Drucker, Bildschirm und andere) sowie alle Stromanschlüsse aus.
- 2. Entfernen Sie die Schrauben von Ihrem PC-Abdeckgehäuse und bewahren Sie sie sorg-fältig auf.
- 3. Entfernen Sie das PC-Abdeckgehäuse.

### **Installation der Karte**

Die SPEA Karte wird in dem entsprechenden PCI-Bus Steckplatz installiert.

- 1. Entfernen Sie die Abdeckblende an einem Erweiterungsslot. Bewahren Sie die Schraube zum späteren Befestigen der Graphikkarte auf.
- 2. Halten Sie die Karte an den oberen Kanten und stecken Sie sie fest in den Erweiterungsslot.

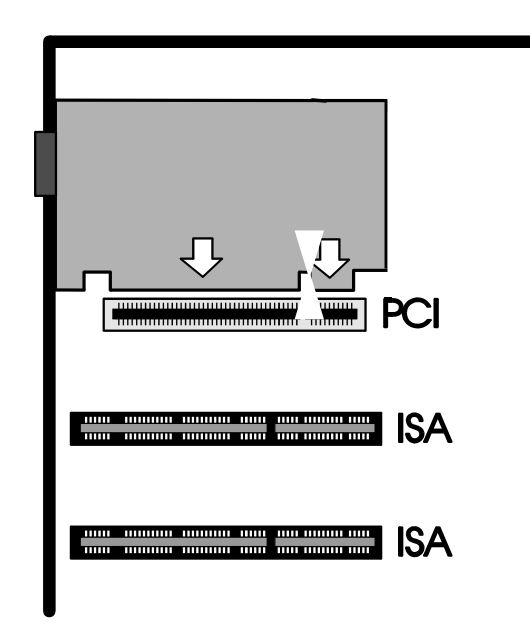

*Installation in einem PCI Erweiterungsslot*

#### **Achtung!**

Folgender Schritt ist besonders wichtig, um die SPEA Karte richtig zu erden.

- 3. Justieren Sie das Schraubenloch an der montierten Abdeckblende der Graphikkarte mit dem Schraubenloch an der Rückwand Ihres PCs. Schrauben Sie die SPEA Karte mit der zuvor von der Abdeckung entfernten Schraube fest.
- 4. Verstauen Sie alle im PC befindlichen Kabel so, daß sie beim Aufsetzen des PC-Gehäuses keinen Schaden nehmen.
- 5. Montieren Sie das PC-Gehäuse und schrauben Sie es wieder fest.
- 6. Schließen Sie alle Anschlußkabel an die Peripheriegeräte wieder an.
- 7. Verbinden Sie das Monitorkabel mit dem 15-poligen VGA-Ausgang der Graphikkarte. Das andere Ende des Kabels verbinden Sie mit dem Monitor (bitte im Monitorhandbuch nachlesen).

### **Zusätzliche Hinweise zur Installation**

Schalten Sie Ihren Monitor immer vor Ihrem Rechner ein um mögliche Schäden an dem Monitor zu vermeiden.

Die SPEA Karte wurde so konzipiert, daß sie ohne Einstellen von Schaltern oder Jumpern installiert werden kann. Beachten Sie, daß Ihr Monitor im Standardmodus läuft, und, daß höhere Bildwiederholraten usw. an dieser Stelle der Installation noch nicht zur Verfügung stehen! Erst nach dem Einsatz des Programmes V7SETUP.EXE (für Windows-Applikationen) werden optimierte Videomodi für Ihren Monitor zur Verfügung gestellt. Diese Programme werden später im Handbuch behandelt.

### **Hardware-Kompatibilität PCI-Bus und Graphikkarte**

Die Funktionsweise eines Graphiksystems hängt hauptsächlich von der Graphikkarte und der Hauptplatine ab.

Wenn das Design der PCI-Hauptplatine nicht gemäß den PCI-Spezifikationen konstruiert ist, kann die Funktionsweise der Graphikkarte beeinträchtigt werden!

SPEA hat die Karten der SPEA V7-bei PCI-Hauptplatinen mit einer Prozessor-Taktrate von 66 MHz erfolgreich getestet.

### **Nach der Installation Ihrer Karte**

Wenn Sie die SPEA Karte korrekt installiert haben, erscheint nach jedem Systemstart kurz der DOS-Prompt auf dem Bildschirm. Falls Ihr System nicht startet, überprüfen Sie nochmals, ob Sie alle Schritte richtig befolgt haben. Weitere Informationen erhalten Sie im *Anhang B: Probleme und Lösungshinweise.*

### **Achtung!**

Bevor Sie als nächstes mit der Software-Installation beginnen, fertigen Sie eine Sicherheitskopie der SPEA-Disketten an. Führen Sie die Installation mit den Sicherungsdisketten durch und bewahren Sie die Originaldisketten an einem sicheren Ort auf.

# **Teil 3 Software-Installation und -Konfiguration**

**Bitte beachten Sie, daß die Anwendungen, für die Sie Software-Treiber installieren wollen, bereits auf Ihrem Rechner für Standard-VGA (640 x 480, 16 Farben) installiert sein müssen. Es ist empfehlenswert dies vor der Entfernung einer evtl. bereits vorhandenen Graphikkarte zu tun, da nicht jede Anwendung die Umkonfigurierung von der DOS-Ebene erlaubt.**

### **Hinweis:**

Unsere Software wird ständig weiterentwickelt. Den aktuellen Status bzw. Änderungen, die sich zum Handbuch ergeben haben, finden Sie in der README-Datei.

### **Installation der Hilfsprogramme**

- 1. Legen Sie die SPEA V7 Diskette 'Basic Installation' in Laufwerk A und geben Sie ein: A:\INSTALL
- 2. Das Installationsprogramm zeigt eine Auswahlliste. Wählen Sie die Option für die Installation der Hilfsprogramme und drücken Sie die Eingabetaste.
- 3. Geben Sie das Verzeichnis ein, in dem Sie die Hilfsprogramme speichern wollen.
- 4. Das Installationsprogramm kopiert automatisch alle verfügbaren Hilfsprogramme in das angegebene Verzeichnis.

### **Beschreibung der Hilfsprogramme**

### **VMODE.EXE**

VMODE.EXE ist ein menügesteuertes Programm zur Auswahl der verfügbaren Videomodi. Mit wenigen Tastendrucken können Sie die Bildschirmdarstellung in eine der vielen hochauflösenden Modi umschalten. Zusätzlich unterstützt die Karte die alten Videonormen MDA, CGA und HGC auf Hardware-Ebene.

Manche Programme, zum Beispiel Spiele, können nur im CGA- oder HGC-Modus ablaufen. Solche Programme greifen meist direkt auf die Hardware zu. Der Prozessor Chip emuliert die notwendige Hardware für diese Videonormen. Ohne diese Emulation kann die Bildschirmausgabe fehlerhaft sein, und in manchen Fällen kann das System sogar abstürzen.

VMODE kann vom DOS-Prompt oder von einem Menü ausgeführt werden. Die folgende Beschreibung enthält genaue Anleitungen für die Verwendung von VMODE:

### **Beschreibung der VMODE Befehlszeile**

**VMODE** Aufruf des VMODE Menüs

VMODE ? Aufruf des VMODE Hilfe-Fensters

VMODE Vn  $\{n = 0 \text{ bis } 13 \text{ (hex)}\}$ Umschaltung in VGA-Modi

VMODE n {n = Hexadezimalzahl} Umschaltung in einen durch die Nummer definierten Videomodus. Siehe Videomodi-Tabellen in der Datei BIOS.TXT im ... \GDC Verzeichnis.

### **ALANSI.SYS**

Für die Verwendung mit DOS-Textverarbeitungsprogrammen kann die V7-VEGA VIDEO Text in 132 Spalten darstellen. Mit dem im Lieferumfang der Karte enthaltenen Treiber ALANSI.SYS können Sie 132-Spalten-Modi mit 25, 28, 30, 44 oder 60 Textzeilen am Bildschirm darstellen. ALANSI.SYS wird folgendermaßen installiert:

- 1. Gehen Sie in das Verzeichnis, das die Hilfsprogramme enthält.
- 2. Laden Sie die Datei CONFIG.SYS in einen DOS-Texteditor. Wenn die Zeile DEVICE=ANSI SYS

vorhanden ist, ersetzen Sie sie durch DEVICE=ALANSI.SYS.

Ansonsten fügen Sie diese Zeile hinzu.

3. Starten Sie Ihr System erneut, um den Treiber mit der neuen CONFIG.SYS Datei zu laden.

Wenn Ihre CONFIG.SYS Datei den ANSI.SYS Treiber enthielt, wird dieser vollständig durch ALANSI.SYS ersetzt. ALANSI.SYS stellt alle Möglichkeiten zur Bildschirmkontrolle und Tastaturdefinition des ANSI.SYS Treibers zur Verfügung (Einzelheiten siehe DOS-Handbuch).

#### **Achtung!**

Installieren Sie niemals gleichzeitig ALANSI.SYS und ANSI.SYS!

### **VDIAG.EXE**

VDIAG.EXE ist ein Video-Diagnose-Programm, das die hochauflösenden Videomodi der V7-Karte zu Testzwecken durchläuft. Um die Diag-nose auszuführen, gehen Sie in das Verzeich-nis, das die Hilfsprogramme enthält, und geben den Befehl 'VDIAG' ein. Mit der Eingabetaste durchlaufen Sie schrittweise die Videomodi, mit der ESC-Taste können Sie das Programm verlassen.

### **ASCAN2.EXE**

ASCAN2.EXE ist ein Hilfsprogramm, mit dem Sie für DOS-Anwendungen die Horizontalfrequenz auf Ihren Monitor abstimmen können. Für hochauflösende Darstellungen mit 1024x768 Bildpunkten bei einer Vertikalfrequenz von 75 Hz benötigen Sie üblicherweise einen Multisync-Monitor. Vergewissern Sie sich, daß Ihr Monitor die gewünschte Frequenz verarbeitet, bevor Sie ASCAN2 verwenden. Das ASCAN2 Hilfsprogramm hat zwei Betriebsarten: 1. Menüsteuerung

ASCAN2 stellt ein Fenster dar, in dem Sie die Bildfrequenz für verschiedene Auflösungen wählen können. Mit der Funktion Save

Setting im Menüfeld File können Sie die gewählten Frequenzen als individuelle Grundeinstellung in einer Datei abspeichern. Wenn Sie ASCAN2 beenden, werden die Bildfrequenzen auf der Grafikkarte eingestellt. 2. Dateisteuerung

ASCAN2 sucht auf der Festplatte nach der Definition von individuellen Bildfrequenzen und stellt sie auf der Grafikkarte ein. Wenn die Festplatte keine solche Datei enthält, setzt ASCAN2 die Karte auf die Grundeinstellungen zurück.

Programmaufrufe:

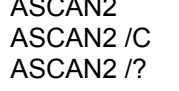

Menüsteuerung **Dateisteuerung** Hilfe

### **Hinweis:**

Sie sollten nur Modi selektieren, die von Ihrem Monitor unterstützt werden. Benutzen Sie die Online-Hilfe, um weitere Informationen zu den Bildwiederholraten zu bekommen. Beachten Sie, daß Ihre V7-VEGA VIDEO 70ns DRAM Chips enthält, und daß deswegen für die jeweiligen Auflösungen nicht beliebig hohe Frequenzen selektierbar sind.

### **Windows 3.1**

### **Achtung!**

Die SPEA V7-Karte muß in Ihrem System installiert sein, bevor der Windows-Treiber installiert werden kann.

### **Installation des Windows-Treibers**

- 1. Die Basis-Installation mit der SPEA Diskette 'Basic Installation' muß bereits abgeschlossen und die Umgebungsvariable GDC muß in der AUTOEXEC.BAT gesetzt sein (letzteres wird durch die Basic Installation über einen Eintrag in die Datei AUTOEXEC.BAT vollzogen).
- 2. Falls Windows noch **nicht** auf Ihrem System installiert ist, führen Sie die Installation für Standard-VGA wie im Windows-Handbuch beschrieben durch.
- 3. Falls Sie Windows bereits installiert haben, starten Sie Windows und selektieren dann die Optionen 'Datei' und 'Ausführen' im Programm-Manager. Legen Sie dann die Diskette 'MCI Drivers (SETUP)' in Laufwerk A: ein.
- 4. Geben Sie die Befehlszeile

A:\SETUP.EXE

ein.

- 5. Es erscheint eine Dialogbox. Selektieren Sie eine Sprache für die Installation.
- 6. Folgen Sie den Anweisungen am **Bildschirm**
- 7. Am Ende der Installation erscheint das V7SETUP Menü. Hiermit können Sie u.A. die Bildschirmauflösung, Farbtiefe und Bildwiederholfrequenz einstellen (siehe Beschreibung im nächsten Abschnitt).
- 8. Über das SPEA V7SETUP-Menü können Sie nun Ihre Graphikdarstellung optimal anpassen.
- 9. Am Ende der Installation finden Sie die Programmgruppe SPEA mit Icons für verschiedene SPEA-Programme auf Ihrem Rechner vor. Diese Programme sind alle in den nächsten Abschnitten beschrieben.

# **SPEA WinTools**

SPEA bietet ihre Kunden verschiedene Dienstprogramme, die den Einsatz von Windows erleichtern bzw. die Funktion von Windows erweitern.

### **SPEA V7SETUP**

### **Was ist das SPEA V7SETUP?**

Das SPEA V7SETUP ist ein Dialogfenster mit unterschiedlichen Optionen zum Einstellen von Auflösung, Farbtiefe, Bildwiederholfrequenz usw. **für Windows-Anwendungen.**

### **Wie wird das SPEA V7SETUP bedient?**

Doppelklicken Sie auf das SPEA V7-Icon, das Dialogfenster erscheint. Konfigurieren Sie Ihr System und beachten Sie dabei die Fähigkeiten Ihres Monitors.

Beachten Sie, daß die Option 'Hardware Video-Unterstützung aktivieren' die beschleunigte MPEG-Wiedergabe unter Windows aktiviert. Dies hat zur Folge, daß nur die Farbmodi selektierbar sind, die die MPEG-Wiedergabe unterstützen.

### **Achtung!**

Eine zu hohe Bildwiederholfrequenz kann dem Monitor Schaden zufügen. Bitte lesen Sie in Ihrem Monitorhandbuch nach, welche Frequen-zen möglich sind. Die Änderungen im SPEA V7SETUP werden nur dann aktiv, wenn Sie einen Neustart von Windows vollziehen.

Der Test-Button ist nur in den aktuellen Einstellungen aktiv. Wenn Sie die Einstellungen im V7SETUP ändern, wird der Testbutton deaktiviert. Starten Sie Windows erneut, so ist der Test-Button des SPEA V7SETUPs wieder aktiv.

### **SPEAenergy (DPMS)**

### **Was ist SPEAenergy?**

SPEAenergy ist ein Hilfsprogramm, um unter Windows die VESA DPMS-Unterstützung zu realisieren.

DPMS ist eine von der VESA festgelegte Spezifikation, welche stromsparende Modi für Monitore und Videohardware vorschreibt. Sie können hiermit Strom sparen, indem Ihr Monitor nach einer von Ihnen festgelegten Zeit in verschiedene stromsparenden DPMS-Modi (z.B. von 120 W über 100 W auf 30 oder 5 W) geschaltet werden kann.

### **Achtung!**

Voraussetzung hierfür ist, daß Sie einen Monitor besitzen, welcher DPMS-fähig ist. Mittels einer Dialogbox können Sie die vier Energiesparmodi aktivieren. Die vier DPMS-Modi sind: ON, STAND-BY, SUSPEND und OFF.

### **Wie bedienen Sie SPEAenergy?**

Starten Sie SPEAenergy aus Windows, indem Sie auf das SPEAenergy-Icon doppelklicken. Es erscheint eine selbsterklärende Dialogbox zum Einstellen der DPMS-Modi. Eine nähere Beschreibung zur Handhabung des SPEAenergy-Menüs entnehmen Sie bitte der im Programm integrierten Online-Hilfe. Beenden Sie SPEAenergy, indem Sie das resident und als Icon abgelegte Programm schließen.

# **MediaStation**

<span id="page-17-0"></span>MediaStation ist SPEAs leicht zu bedienende Fernsteuerung für die Wiedergabe von MPEG\*[1](#page-17-1) 1 (\*.MPG), \*.VPG, \*.AVI und VideoCD \*.DAT Dateien unter Windows.

Die Fernbedienung wird benutzt, um Dateien bzw. Filme (VideoCDs) zu selektieren und abzuspielen. Filmausschnitte können gespeichert werden und Einstellungen an der Lautstärke, den Farben und der Größe der Wiedergabe vorgenommen werden.

Wenn Sie auf das MediaStation Icon in der SPEA V7-Programmgruppe klicken, erscheint die Fernbedienung. Klicken Sie auf den EIN/AUS-Schalter oben links, um den Fernseher (Fenster) einzuschalten. Die Funktionstasten der MediaStation entsprechen den Tasten einer echten Fernbedienung.

Wenn Sie auf den Doppelpfeil oben rechts (im Bild mit Rechteck markiert) doppelklicken, wird noch eine Bildlaufleiste rechts an die Fernbedienung angefügt. Darauf befinden sich Schieberegler zum schnellen Bewegen innerhalb eines Videos und Anzeigefelder von Zeit oder Frames.

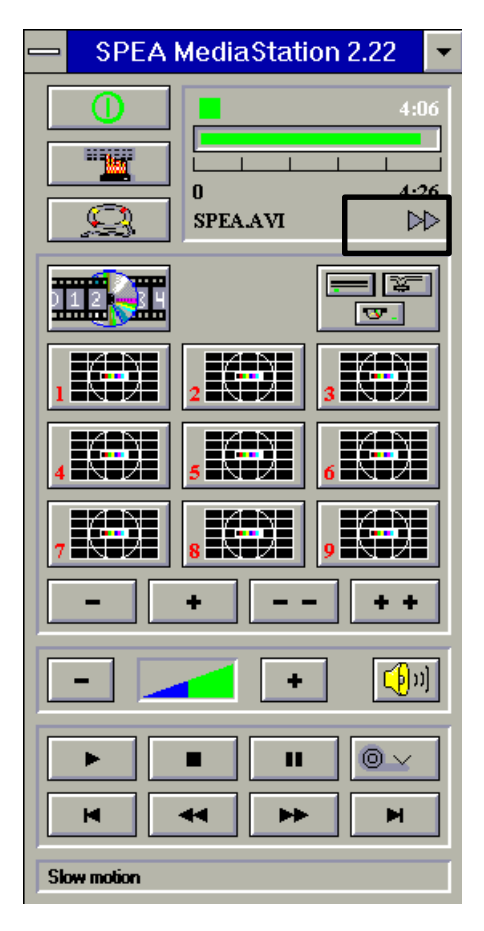

Benutzen Sie die Online-Hilfe der MediaStation, um weitere Hinweise zu den Funktionstasten und Dialogfenstern zu erhalten. Klicken Sie hierzu auf den Rettungsring auf der Fernbedienung. Falls Sie Probleme mit der Wiedergabe von Dateien haben sollten, lesen Sie bitte den Abschnitt *'Probleme und Lösungshinweise'* im Anhang B dieses Handbuchs.

### **Wichtige Hinweise:**

- 1. Setzen Sie nur VideoCDs ein, die mit 'VideoCD' gekennzeichnet sind. Andere CDs können u.U. nicht gelesen werden.
- 2. Behandeln Sie VideoCDs mit besonderer Vorsicht. Aufgrund der Dateistruktur, die sie beinhalten, ist Ihre Oberfläche viel empfindlicher als die von normalen Musik-CDs.
- 3. Standard MPEG **1-** und AVI -Dateien können mit der MediaStation abgespielt werden, allerdings müssen Sie die mitgelieferte README -Datei lesen, um den aktuellen Status in Erfahrung zu bringen!
- 4. Sie **müssen** je nachdem, mit welcher SPEA-Karte Sie arbeiten eine korrekte Auflösung und Farbtiefe einstellen, um MPEG bzw. AVI-Dateien abspielen zu können. Solche Modi werden mit dem Programm V7SETUP in der SPEA V7- Gruppe eingestellt.

Die folgenden Beschreibungen sind absichtlich kurz gehalten worden, da wir Multimedia-Funktionen nachrüsten möchten sobald diese am Markt verfügbar sein werden. Lesen Sie die README-Datei bzw. die Online-Hilfe der MediaStation, um die aktuellste Information über Wiedergabe und Aufnahme in Erfahrung zu bringen.

<span id="page-17-1"></span><sup>&</sup>lt;sup>[1](#page-17-0)</sup> \* MPEG Decoder Software und Pentium erforderlich!

### **Die MediaStation Fernbedienung**

Beachten Sie, daß die Funktion einer Taste in der untersten Leiste der Fernbedienung angezeigt wird, wenn man mit der Maus über die Taste fährt. Wenn Sie die genaue Funktion erfahren möchten, sehen Sie bitte in der Online-Hilfe nach.

### **Geschwindigkeit und Lautstärke der Wiedergabe**

Die Lautstärke der Wiedergabe wird primär vom Windows Medienwiedergabe-Programm (MPLAYER.EXE) gesteuert.

Wenn Sie mit diesem Programm die Lautstärke ausschalten, zeigt die Lautstärkeregelung der Fernbedienung keine Wirkung! Wenn Sie eine Soundkarte einsetzen, die eine eigene Lautstärkeregelung anbietet, stellen Sie sicher, daß diese ebenfalls nicht ausgeschaltet ist. Um die Einstellung des Medienwiedergabe-Programms ändern zu können, müssen Sie zuerst MediaStation schließen!

Die Geschwindigkeit der Wiedergabe ist in der Datei festgeschrieben und kann nicht frei geregelt werden. Änderungen mit dem Medienwiedergabe-Programm zeigen keine Wirkung.

### **MPEG / AVI / VideoCD Wiedergabe**

- 1. Starten Sie MediaStation.
- 2. Klicken Sie auf einem Kanal der Fernbedienung die rechte Maustaste. Es erscheint folgendes Dialogfenster:

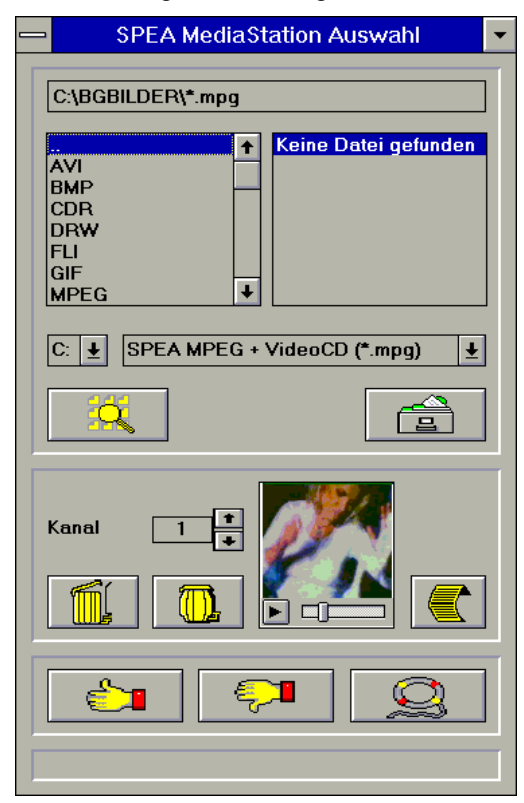

- 3. Stellen Sie einen Kanal, ein Laufwerk, ein Verzeichnis und den Dateityp ein und selektieren Sie anschließend eine Datei.
- 4. Klicken Sie auf den 'Daumen-nach-oben'- Button (OK). Die selektierte Datei wird dann zur Fernbedienung übertragen (zum eingestellten Kanal, z.B. Kanal 1).
- 5. Klicken Sie auf den belegten Kanal-Button auf der Fernbedienung, um das Fernseherfenster zu öffnen und den Film für die Wiedergabe vorzubereiten.
- 6. Klicken Sie auf den Play-Button der Fernbedienung.

### **Tips:**

Sie können den Vorgang zur Wiedergabe abkürzen, indem Sie im Dateiverwaltungsfenster auf eine Datei *doppelklicken*. Die Datei wird dann gleich abgespielt, *ohne* daß sie zur Fernbedienung übertragen wird. Die Datei wird nur dann einem Kanal zugeordnet, wenn Sie den OK-Button anklicken.

Um eine Vorschau des Films zu sehen, klicken Sie einmal mit der rechten Maustaste auf eine Datei. Die Vorschau wird dann geladen und kann mit dem kleinen Play-Button abgespielt werden.

Sie können Dateien mit der Windows 'Drag & Drop' Funktion auf einen Kanal legen. Halten Sie hierzu die linke Maustaste über die Datei im Dateiverwaltungsfenster gedrückt und ziehen Sie das Symbol zu einem Kanal der Fernbedienung.

# **Windows NT 3.5**

Dieser Treiber kann kostenlos über die SPEA Mailbox bezogen werden (siehe *Beiblatt SPEA ExpertLine*).

- 1. Kopieren Sie die von der Mailbox geholten Dateien auf eine Diskette.
- 2. Starten Sie Windows NT.
- 3. Melden Sie sich als Administrator an.
- 4. Wählen Sie Windows NT Setup und klicken Sie auf die Option System Einstellungen ändern.
- 5. Wählen Sie die Option Anzeige und darin Andere.
- 6. Legen Sie die Diskette in Laufwerk A: ein.
- 7. Wählen Sie dann auf A: die Bildschirmauflösung mit der passenden Bildfrequenz aus.

Nach Verlassen des Windows NT Setup-Programmes ist der hochauflösende Windows NT Treiber installiert.

Um eine neue Bildschirmauflösung zu aktivieren, beenden Sie Ihre Windows NT-Sitzung ordnungsgemäß über den Programm-Manager und starten Sie das System neu durch einen Warm- oder Kaltstart.

### **OS/2 (Warp)**

### **Voraussetzung für die Installation:**

OS/2 ist installiert und läuft mit dem Standard VGA-Treiber oder einer früheren Version des OS/2-Treibers mit der V7-VEGA VIDEO. Halten Sie bitte auch Ihre Diskette mit der Aufschrift 'Drivers for Windows' bereit.

1. Starten Sie OS/2.

### **Achtung!**

Schließen Sie vor Beginn der Installation alle geöffneten OS/2- und Windows-Programme!

- 2. Öffnen Sie eine OS/2 Full Screen Session oder ein OS/2-Fenster.
- 3. Legen Sie die SPEA-Diskette 'Drivers for OS/2' in Laufwerk A: und geben Sie ein: A:\V7SETOS2
- 4. Folgen Sie dem Installationsprogramm und lesen Sie im Zweifelsfall in der Online-Hilfe nach.

Nach Beendigung dieses Programmes und Neustart von OS/2 steht Ihnen der Desktop und Seamless Window mit den gewählten Einstellungen zur Verfügung.

Über das V7SETOS2 können Sie fortan die Auflösungen für OS/2 und Win-OS/2 ändern.

Zusätzliche Information finden Sie gegebenenfalls in der entsprechenden README-Datei.

# **AutoCAD 12 & 13**

Vergewissern Sie sich, daß ACAD R12 in der VGA-Darstellung fehlerfrei läuft, bevor Sie einen hochauflösenden Treiber installieren.

- 1. Rufen Sie AutoCAD mit dem Befehl ACAD -R auf. Die aktuelle Konfiguration wird gezeigt.
- 2. Wählen Sie jetzt die Option 3. Video Konfigurieren.
- 3. Antworten Sie Ja auf die Frage Möchten Sie eine andere Auswahl treffen? um die verfügbaren Video-Optionen für AutoCAD anzuzeigen.
- 4. Wählen Sie Avance VGA P386 ADI V4.2 32-bit Display List, by Avance Logic.
- 5. Wählen Sie den gewünschten Videomodus.
- 6. Beenden Sie die AutoCAD Konfiguration.
- 7. Sichern Sie die Änderungen. Damit ist die Installation beendet.

### **Weitere Programme**

Viele zusätzliche Treiber können kostenlos über das Mailbox-System bezogen werden. Bitte schauen Sie dort nach, welche Treiber aktuell angeboten werden können. Weitere Informationen zur Installation dieser Treiber finden Sie in den README-Dateien, die den Treibern beiliegen. Beispiele für unterstützte Applikationen sind:

- · 3D Studio
- · VersaCAD 5.4
- · AutoCAD11
- · AutoShade V2.0
- · CADKEY 3
- · EASYCAD 2.72
- · Framework III
- · Lotus 1-2-3/Symphony
- · pCAD
	- · WordPerfect
	- · WordStar

Bitte beachten Sie, daß diese Liste die derzeit erhältlichen Treiber enthält. Änderungen sind vorbehalten.

# **Anhang A Technische Details**

### **Technische Daten**

### **Bussystem**

V7-VEGA VIDEO für PCI V 2.0 Local Bus

#### **Videoprozessor**

VideoWizard ALG 1301 (110 Mhz CLKDAC)

#### **Graphikprozessor**

32-Bit Avance Logic ALG2302 (PCI)

### **Bildspeicher**

1 MB DRAM

### **Video-Timings**

Eine Liste sämtlicher Horizontal-, Vertikal- und Pixelfrequenzen finden Sie in der Datei BIOS.TXT im SPEA-Verzeichnis.

#### **Stromaufnahme**

+5V, max. 1,5A

### **Speicheradressen der V7-VEGA VIDEO**

Um die reibungslose Funktionsweise Ihres Systems zu gewährleisten ist es notwendig, daß die I/O-und Memory-Adressen, welche von der Graphikkarte belegt werden können nicht von anderer Hardware belegt werden. Dies betrifft folgende Adressen (hex):

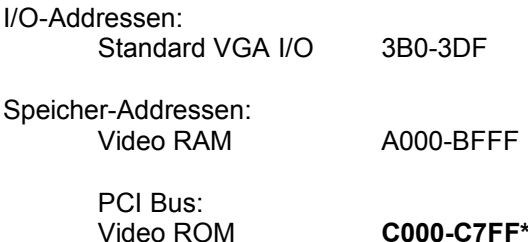

\* Während des Bootvorgangs wird der Bereich C000 - CFFF (64k) belegt!

#### **Achtung!**

Da im Gegensatz zu ISA- und VL-Bus-Graphikkarten die Speicherplatzbelegung des Video BIOS-ROMs bei der PCI-Version der Karte *beim Bootvorgang* doppelt so groß ist (64 anstelle 32 kB), werden auch Speicherbereiche belegt, die evtl. von anderen Adaptern in Anspruch genommen werden können.

Bei der Installation von Geräten mit eigenem BIOS-ROM (z.B. SCSI-, ESDI-Controller oder Netzwerk-Karte etc.) muß darauf geachtet werden, daß der Adressraum C000 - CFFF nicht belegt wird. Sollte das der Fall sein, muß die BIOS-Adresse des anderen Adapters geändert werden (je nach Gerät und Möglichkeit über dessen Jumper oder DIP-Schalter).

# **VESA-Modi einstellen/aktivieren**

Spiele und Anwendungen, die VESA-Modi benutzen, können ohne zusätzlichen Aufruf ausgeführt werden, da diese Modi im BIOS der Karte enthalten sind.

### **Videomodi-Tabellen**

Tabellen der unterstützten Videomodi entnehmen Sie bitte der Datei BIOS.TXT. Diese Datei wird auf Ihre Festplatte kopiert, wenn Sie die Option Utilities (Dienstprogramme) bei der Installation der SPEA Superdisk gewählt haben.

### **VGA-Ausgangsstecker**

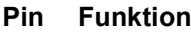

- 1 Rot
- 2 Grün
- 3 Blau
- 4 frei
- 5 Masse
- 6 Masse Rot
- 7 Masse Grün
- 8 Masse Blau
- 9 kein Pin
- 10 Sync Masse
- 11 frei
- 12 frei
- 13 Horizontal Sync (+)
- 14 Vertikal Sync (-)
- 15 frei

# **VESA-kompatibler Feature Connector**

Der zusätzliche VESA-Feature Connector kann dazu benutzt werden, ein Durchschleifen des VGA-Signals auf eine Nebenkarte zu erlauben, welche VGA nicht direkt unterstützt.

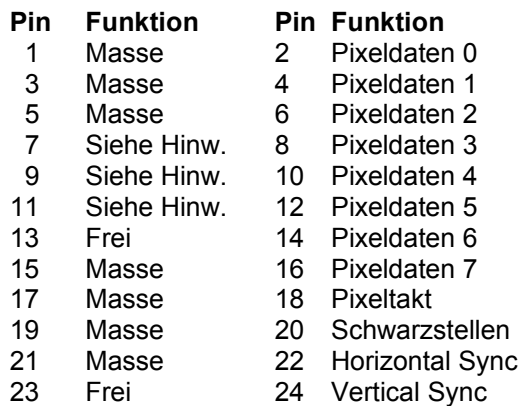

25 Kein Pin 26 Masse

### **Hinweis:**

Pin 7,9, und 11 sind Signale an den DAC-Baustein (Aktiv=0).

- 7: Externe Pixeldaten
- 9: Externes Sync und Schwarzstellen
- 11: Externer Pixeltakt

# **Anhang B Probleme und Lösungen**

# **Grundsätzliche Überlegungen**

Vergewissern Sie sich, daß die SPEA Karte fest in dem 16- bzw. 32-Bit Erweiterungsslot Ihres Systems steckt und daß sie nicht mit anderen Karten in Berührung kommt. Stellen Sie sicher, daß das Monitorkabel korrekt an die SPEA Karte angeschlossen ist und daß Ihr Monitor eingeschaltet ist. Überprüfen Sie auch die Pinbelegung Ihres Kabels, da manche Monitore eine nicht standardgemäße Konfiguration verlangen. Lesen Sie hierzu in Ihrem Handbuch zum Monitor nach.

Überprüfen Sie nochmals Ihre Schalter- und Jumper-Stellungen.

Starten Sie das Test-Programm VDIAG.EXE. Es befindet sich im Verzeichnis C:\SPEA\ GDC.

Vergewissern Sie sich, daß weder eine EMS-Karte, der Festplatten-Kontroller noch eine LAN-Karte dieselbe Speicheradresse wie die SPEA Karte belegen (z.B. mit Norton Utilities). Lesen Sie in Ihrem PC-Handbuch oder DOS-Handbuch nach, wie Sie für die Speicherbelegung bestimmte Speicheradressen ausschließen können.

### **Was Sie noch bedenken sollten**

Möglicherweise enthalten Ihre AUTOEXEC.BAT oder CONFIG.SYS Kommandos, welche die Funktionsweise Ihrer SPEA Karte beeinträchtigen. Versuchen Sie, Ihr System ohne diese Dateien zu starten. Falls die SPEA Karte dann funktioniert, versuchen Sie die falschen Kommandos systematisch in den beiden Dateien herauszufinden und zu löschen bzw. zu ändern.

### **Systeme mit integriertem VGA-Teil auf der Hauptplatine**

Falls Sie ein System besitzen, welches einen VGA-Teil auf der Hauptplatine integriert hat, stellen Sie **unbedingt** sicher, daß dieser VGA-Teil deaktiviert ist, bevor Sie die SPEA Karte aktivieren.

Lesen Sie in Ihrem PC-Handbuch nach, wie Sie den VGA-Teil deaktivieren können.

# **Oft gestellte Fragen**

### **Allgemeine Probleme**

F: Das System läuft nicht korrekt oder es ergaben sich Probleme bei der Installation der Graphikkarte.

Das System piept beim Start.

Die Graphikkarte wird nicht erkannt.

Es ergeben sich Probleme im Netzwerkbetrieb.

A: Überprüfen Sie nochmals, ob alle Anschlüsse fest sitzen. Die SPEA Karte muß fest in ihrem Erweiterungsslot sitzen.

> Stellen Sie sicher, daß Sie die aktuellsten Software-Treiber für Ihre SPEA Karte installiert haben (Sie finden diese Treiber in unserer Mailbox. Wenn Sie kein Modem haben, wenden Sie sich bitte an Ihren Händler).

> Entfernen Sie weitere Hardware (z. B. Soundkarte, Netzkarte) außer Graphikkarte und Festplattencontroller aus Ihrem Rechner, um dadurch mögliche Adreßkonflikte festzustellen.

Folgende I/O-Adressen dürfen nicht belegt sein, da sie von der Graphikkarte verwendet werden: 03B0-03DF, 02E8- 02EA (hex).

Deaktivieren Sie alle weiteren VGA-Komponenten in Ihrem Rechner (falls auf Ihrem Motherboard ein VGA-Teil integriert ist oder falls Sie mehrere Graphikkarten in Ihrem System installiert haben). Nur eine Karte darf mit aktiviertem VGA-Teil betrieben werden.

Installieren Sie die Graphikkarte in einem anderen (äußeren) PCI-Slot oder falls vorhanden in einem anderen Rechner.

BIOS-System-Setup: Richten Sie SHADOW-RAM für das Video-BIOS ein.

Setzen Sie die Taktrate des Rechners herunter.

- F: DOS 6.0 (5.0): Allgemeine Probleme unter Windows.
- A: Beachten Sie folgende Einträge in der Datei CONFIG.SYS: HIMEM.SYS, QEMM386.SYS oder 386MAX.SYS ... sie müssen an erster Position stehen.

Für die Speicherbereiche sollten keine INCLUDE-Befehle verwendet werden. Dafür müssen jedoch Speicherbereiche, die von anderen Hardware-Komponenten (z.B. Netzkarte, Soundkarte, Scanner etc.) verwendet werden mit dem EXCLUDE-Befehl ausgeschlossen werden. Für die Graphikkarte ist dies der Bereich x=A000-C7FF.

Verkleinern Sie den Cache von 2048 kB auf 1024 kB.

- F: Ist unter DOS eine höhere Bildwiederholfrequenz als 60 Hz möglich?
- A: Ja. Lesen Sie hierzu den Abschnitt unter Kap. 3, ASCAN2.EXE nach.
- F: Die Utilities/Dienstprogramme für die Graphikkarte sind nicht verfügbar oder vorhanden
- A: Die beschriebenen Zubehörprogramme der SPEA V7-Graphikkarten befinden sich in gepackter (nicht sichtbarer) Form auf den Installationsdisketten. Zu deren Nutzung ist eine Installation (z.B. A:INSTALL) von der jeweiligen Superdisk (in das Verzeichnis \SPEA\GDC) erforderlich. Wählen Sie bei der Installation der Superdisk die Option 'Dienstprogramme/Utilities'.
- F: Die Fax- oder Modemkarte funktioniert nicht mehr.
- A: Deaktivieren Sie COM4 (COM4= DISABLED); diese Adresse muß frei sein, sie betrifft viele FAX- oder Modemkarten. Belegen Sie hierfür eine andere I/O-Adresse.
- F: Das Installationsprogramm zur SPEA V7- Graphikkarte (Superdisk) hängt oder es ergeben sich Systemabstürze.
- A: Fügen Sie folgenden Eintrag in die AUTOEXEC.BAT ein und starten Sie anschließend Ihr System neu:

SET COMSPEC= C:\DOS\COMMAND.COM

### **Probleme mit Windows**

- F: Es treten lange Start- und Ladezeiten unter Windows auf. Ist diese Verzögerung auf das V7SETUP-Logo zurückzuführen?
- A: Nein, das V7SETUP-Logo beeinflusst die Startzeit von Windows nicht.

Richten Sie eine permanente SWAP-Datei ein.

Defragmentieren Sie regelmäßig Ihre Festplatte (z.B. mit Norton SpeedDisk).

Entfernen Sie unnötige Einträge aus der WIN.INI (z.B. nicht verwendete Fonts und Programme).

F: Buchstaben werden nicht richtig dargestellt.

> Icons bzw. Fenster unter Windows sind unscharf und nicht vollständig.

Das Bild läuft nach Anklicken der Bildlaufleisten durch.

Pixelreste bleiben bestehen.

Das Bild flackert.

Das System stürzt ab.

A: Setzen Sie folgenden Eintrag in der SYSTEM.INI unter

> [car1k.drv] CHIPSYNC=1

Vermindern Sie die Bildwiederholfrequenz über das V7SETUP.

Setzen Sie den Bustakt des Rechners über das System-BIOS herunter.

### **Probleme mit MediaStation oder Media Player**

besitzt (eine separate WAV -Datei kann nicht gleichzeitig abgespielt werden).

- F: MPEG-Dateien werden nicht abgespielt
- A: Prüfen Sie nach, ob Sie mindestens 500 KB freien Arbeitsspeicher zur Verfügung haben. Sie können dies mit dem DOS-Kommando MEM ganz einfach feststellen.
- F: MediaStation stürzt ab nachdem die Tasten gezeichnet wurden (evtl. nach einer erneuten Installation)
- A: Löschen Sie die Datei MEDIASTA.MST (enthält die Bitmaps der Tasten).
- F: CD ROM- oder MPEG-Datei kann nicht geöffnet werden.
- A: Wahrscheinlich haben Sie nicht genügend freien Speicher für diese Aktion. Starten Sie Windows möglichst ohne Netzwerk-Unterstützung (WIN /n) oder schließen Sie andere Anwendungen.
- F: Das System stürzt beim Öffnen einer MPEG-Datei ab.
- A: Möglicherweise macht das PCI BIOS Ihres Systems Probleme. Stecken Sie die Karte in einen anderen Slot und wiederholen Sie den Vorgang.
- F: Fehlermeldung "Mehr globaler Speicher benötigt". MediaStation wird geschlossen.
- A: Schließen Sie andere Anwendungen.
- F: MPEG-Dateien werden mit MediaStation ohne Ton wiedergegeben.
- A: Stellen Sie sicher, daß aktive Lautsprecher bzw. eine Soundkarte mit dem Audio Out verbunden sind. Öffnen Sie das Windows Medienwiedergabe-Programm (MPLAYER.EXE), öffnen Sie eine Datei und öffnen Sie das Menü Optionen. Klicken Sie auf Konfigurieren und setzen Sie die Lautstärke auf Maximum. Stellen Sie sicher, daß die Lautstärke in der MediaStation aufgedreht und nicht ausgeschaltet ist. Wenn Sie eine Soundkarte einsetzen, stellen Sie sicher, daß deren Lautstärkeregelung nicht aus oder auf 'leise' gestellt ist. Beachten Sie, daß es möglich ist, daß die MPEG -Datei keine integrierte Audiospur
- F: VPG-Dateien werden ohne Ton abgespielt.
- A: Diese Dateien haben keine Tonspur.
- F: MPEG-Datei kann nicht bildschirmfüllend skaliert werden.
- A: Das MPEG-Bild ist zu klein. Der Grenzwert ist die zweifache Größe des Originals.

### **Probleme mit VideoCDs**

VideoCD ist eine sehr neue Technologie und wahrscheinlich werden Sie dieses Format zum ersten Mal verwenden. Genauso wie Sie mit einem VHS-Rekorder auf Bildprobleme stossen können, können vergleichbare Probleme mit dem VideoCD-Format auftreten. Bildwiedergabeprobleme können intern mit der Qualität der Bilder auf der VideoCD zusammenhängen. Nicht alle VideoCDs haben dieselbe Qualität, deshalb können bei verschiedenen VideoCDs unterschiedliche Probleme auftreten, die jedoch nicht von der V7-VEGA VIDEO hervorgerufen werden: **Makro-Blocking:** Auch als 'Blocking' oder 'Jagging' bekannt, wird verursacht durch ein Fehlen von Bits, welche die Information speichern sollten. Das passiert während ein VideoCD-Film erstellt wird. Die Bereiche auf dem Bild, für die zuwenig Information vorhanden ist, werden als einfache 8x8 oder 16x16-Blocks dargestellt.

**Unnatürliche Unbewegtheit:** Dies tritt auf, wenn ein Objekt (z.B. ein Baum im Hintergrund) als absolut unbeweglich erscheint. Dies kann während des Erstellens einer VideoCD passieren, wenn das Objekt sich zu langsam bewegt und deshalb bei der Filmerstellung ignoriert wird.

**Digitalregen:** Dieser Begriff umschreibt eine Zahl unerwünschter Bildeffekte. Ein Beispiel ist ein kleines, statisches Objekt, das auf dem Bild auftaucht, dann verschwindet und später wieder auftaucht. Diese und ähnliche Effekte treten eher bei früheren als bei aktuelleren VideoCDs auf.

**Moskitos:** Dieser Effekt tritt speziell in den Ecken von bewegten Objekten auf, da um die bewegten Punkte konzentriert eine Anzahl von Bits besteht. Es kann den Eindruck machen, daß das Bild unklar oder verschwommen ist.

Die Bildqualität einer in USA angefertigten VideoCD kann sich von einem europäischen Produkt unterscheiden. Amerikanische Hersteller setzen mehr auf scharfe Bilder, welche zwar klarer sind, dafür aber anfälliger für oben genannte Probleme. Europäische Hersteller geben mehr auf weichere Bilder, welche angenehmer wirken und weniger problematisch sind.

### **Hinweis:**

Eine VideoCD, auf deren Cover nicht der Vermerk 'VideoCD' steht, entspricht nicht dem WhiteBook-Standard und ist deshalb nicht kompatibel zu Ihrem System. Unglücklicherweise ist das Auszeichnen der VideoCDs mit dem entsprechendem Label nicht so konsistent wie es sein sollte.

Vergewissern Sie sich am besten beim Verkaufspersonal darüber.

### **Probleme mit CD ROM Laufwerken**

Falls Sie Probleme mit einem CD ROM Laufwerk haben, beachten Sie folgende Punkte:

Es gibt drei verschiedene verfügbare Typen von CD-ROMs, welche verschiedene Standards unterstützen und deshalb untereinander nicht kompatibel sind. **YellowBook:** Konventionelle CD-ROM **GreenBook:** Wird verwendet für lineares Video, typischerweise eingesetzt in Philips CD-I-Playern (384 Zeilen) **Whitebook:** Wird verwendet für digital video VideoCDs (352 Zeilen).

### **Achtung!**

Um VideoCDs mit der V7-VEGA VIDEO abspielen zu können, benötigen Sie ein Whitebook CD-ROM-Laufwerk. Da dieses Format sehr neu ist kann es vorkommen, daß ältere CD-ROM-Laufwerke die Daten der VideoCD nicht lesen können. Möglicherweise kann hier ein Software-Update Ihres CD-ROM-Laufwerkes Abhilfe schaffen.

- Setzen Sie nur CDs mit der Bezeichnung 'VideoCD' ein.
- Stellen Sie sicher, daß SMARTDRV.EXE *vor* MSCDEX.EXE geladen wird (AUTOEXEC.BAT)
- · Setzen Sie den aktuellsten Treiber für Ihr CD ROM Laufwerk ein. Es ist möglich, daß ältere Treiber das VideoCD Format nicht lesen können.
- Sie benötigen ca. 500 KB Arbeitsspeicher. um CDs lesen zu können. Falls Sie eine entsprechende Fehlermeldung sehen (bzw. eine, daß der MCI Treiber nicht angesprochen werden kann), löschen Sie oder deaktivieren Sie alle Treiber, die Sie nicht dringend brauchen (CONFIG.SYS und AUTOEXEC.BAT). Starten Sie danach das System erneut.
- Setzen Sie nur einen CD ROM Laufwerk ein, das die ISO 9000 Spezifikation erfüllt. Eine Liste der von SPEA getesteten Laufwerke finden Sie in der README-Datei im SPEA-Verzeichnis.

# **Anhang C Glossar**

### **Abtastrate**

Analoge Tonsignale werden durch einen Analog/Digital-Wandler auf Ihrer Sound- oder Videokarte digitalisiert. Dieser AD-Wandler tastet das Audiosignal in sehr kurzen Intervallen ab. Die Anzahl der Abtastungen pro Sekunde ist die Abtastrate. Allgemeine Werte sind für Sprachaufnahmen niedriger Qualität 11,025 kHz, für Sprachaufnahmen höherer Qualität oder Musikaufnahmen minderer Qualität 22,05 kHz und für CD-Qualität 44,1 kHz.

### **Abtasttiefe**

Bestimmt, mit wieviel Bits pro Abtastung der Klang aufgenommen wird. 8 Bit sind für Mikrophonaufnahmen geeignet, 16 Bit bedeuten eine höhere Qualität, erfordern aber doppelt so viel Speicherplatz.

### **ANSI**

Abkürzung für American National Standards Institute

### **ASCII**

Abkürzung für American Standards Committee on Information Interchange. Dieser Standard wird von IBM und IBM-kompatiblen Computern verwendet, um Zahlen und Buch-staben in binärer Form darzustellen.

### **Auflösung**

Anzahl der Bildschirmpunkte (Pixel) in horizontaler und vertikaler Richtung.

### **AUTOEXEC.BAT**

Eine Batchdatei, welche verschiedene Funktionen während des Systemstarts durchführt.

### **Autorensysteme**

Über Autorensysteme werden Multimedia-Anwendungen hergestellt. Sie verbinden vorhandene Informationsdarstellungen (Text, Bild und Ton) miteinander und übernehmen die Steuerung des Ablaufs einer Multimedia-Anwendung. Auch der Dialog mit dem Anwender wird über dieses Software-Produkt durchgeführt. Die einzelnen Informationen müssen bereits mit den Spezialprogrammen erstellt und gespeichert worden sein.

### **AVI**

**A**udio **V**ideo **I**nterleaved. AVI-Dateien sind das Standardformat für digitales Video auf Pcs.

### **Bandbreite**

Erforderliche Kapazität für die Menge und Übertragungsgeschwindigkeit von Daten.

### **Bildkompression**

Verfahren zur Verringerung der Datenmenge von digitalen Bild- und Videodateien.

### **Bildrate**

Anzahl der dargestellten Bilder pro Zeiteinheit. Softwarevideos haben eine feste Bildrate, beim Abspielen kann die wirklich dargestellte Bildrate von der im Video angebotenen erheblich abweichen.

### **BIOS**

Abkürzung für Basic Input-Output System. Ein im ROM des Computers gespeicherter Code, welcher den Selbsttest und verschiedene andere Funktionen während des Systemstarts durchführt.

### **BitBlt**

Bit-Block Transfer, Verschieben von Fenster-Inhalten (Pixelblöcken). Die BitBlt-Funktion nimmt ein Rechteck auf, verschiebt es und füllt es wieder selbständig mit dem ursprünglichen Pixelinhalt.

### **BMP (Windows Bitmap)**

Dieses Format erlaubt es Microsoft Windows, ein Bild auf verschiedenen Ausgabegeräten (mit vergleichbaren Fähigkeiten) in konsistenter Form darzustellen. Speichern Sie diese Bilder in diesem Format, wenn Sie sie unter Windows weiterverarbeiten wollen.

### **CD-ROM**

Massenspeicher für digitale Daten. CD-ROMs können nur gelesen werden. Man unterscheidet zwischen folgenden CD-ROM-Formaten: YellowBook: Konventionelle CD-ROM GreenBook: Wird verwendet für lineares Video, typischerweise wird dieses Format für CDi's (siehe dort) eingesetzt WhiteBook: Wird für Digital Video VideoCDs verwendet.

### **CD-I**

**C**ompact **D**isc **I**nteractive. Ein von Philips entwickeltes Verfahren, um Spiele, Filme und Musikvideos auf einem CD-I Player abzuspielen.

### **CGA**

IBM Color Graphics Adapter

### **Cinepak**

Software-Codec. Schnelle Dekodierung möglich. Gute Bildqualität, solange die Bildmaße nicht vergrößert werden. Der Kodiervorgang des Videos dauert äußerst lang.

### **CODEC**

Compressor / Decompressor, zuständig für die Kompression und Dekompression von Bilddaten.

### **CONFIG.SYS**

Eine ASCII-Datei, welche dem Computer spezielle Informationen über Hardware und Software während des Systemstarts zur Verfügung stellt.

### **Datentransferrate**

Die Datentransferrate ist die Menge der Daten pro Sekunde, die an das Speichermedium übergeben wird. Jedes Speichermedium hat eine spezifische Datenrate. Allgemeine Werte sind für:

- ältere Festplatten-Laufwerke 300 KB/s
- neuere Festplatten-Laufwerke 600 KB/s
- Standard CD-ROM-Laufwerke 150 KB/s
- Double Speed-CD-ROM-Laufwerke 300 KB/s

### **DCI**

**D**isplay **C**ontrol **I**nterface. Von den Firmen Intel und Microsoft definierte Schnittstelle, die eine bessere Grafikperformance ermöglicht, weil sie direkte Zugriffe auf den Bildspeicher gestattet.

### **Digitales Video**

Beim digitalen Video werden die Informationen bitweise in einer Datei abgelegt.

### **DIP-Schalter**

Dual Inline Package-Schalter: eine Serie kleiner Umschalter, womit der Benutzer Optionen bezüglich des Computers, Drucker und anderer Peripheriegeräte auswählen und ändern kann.

### **Dropped Frames**

Bilder eines Videos, die bei der Wiedergabe oder Aufnahme nicht dargestellt / aufgenommen wurden.

### **EPS (Encapsulated PostScript)**

EPS ist ein geräteunabhängiges Dateiformat, das alle Informationen enthält, um das Bild direkt auf einem PostScript-Drucker zu drucken oder in eine andere Anwendung zu übernehmen. Ein kleiner Vorspann enthält die Daten des Bildes als grobgerastertes TIFF-Bild, so daß Anwendungen, die PostScript selbst nicht darstellen können, dennoch einen Eindruck vom Inhalt der Dateien geben.

### **Echtfarbdarstellung (True Color)**

Gleichzeitige Darstellung von 16,7 Mio. Farben; Fotorealismus

### **EGA**

IBM Enhanced Graphics Adapter

### **EMS**

Abkürzung für Expanded Memory Specification. Es wurde ursprünglich dazu entwickelt, das von DOS vorgegebene Limit von 640K Systemspeicher zu brechen.

### **Farbraumkonvertierung**

Konvertierung von Videodaten aus dem YUV-Farbraum in den RGB-Farbraum oder umgekehrt.

### **Festfrequenz-Monitor**

Ein Monitor, welcher nur innerhalb eines sehr engen Frequenzbereiches arbeitet.

### **fps**

**f**rames **p**er **s**econd. Maßeinheit der Bildrate.

### **Frame**

Einzelnes Videobild.

### **Framegrabber**

Wenn eine Overlay-Karte (siehe dort) zusätzlich noch einen Echtzeit-Videodigitalisierer (=Frame-Grabber) enthält, kann der Anwender ein beliebiges Bild der ablaufenden Videosequenz 'einfrieren' und auf der Festplatte abspeichern.

### **Füllbilder**

Bei der Speicherung von Videodaten auf einer CD-ROM werden meistens die Bilder mit Fülldaten ausgefüllt, damit jeder Bereich der Videodatei den ihm zugewiesenen 2 KB-Bereich füllt. Dadurch wird eine konstante Datenrate erreicht und stellt ein flüssigeres Abspielen sicher. Die Dateigröße wird dadurch nicht verändert.

### **General MIDI**

Zum Austausch von MIDI Musikdaten zwischen unterschiedlichen PC-Systemen hat die MIDI-Association den bereits vielfach verwendeten MIDI Song-File-Standard als offiziellen General-MIDI-Standard etabliert.

### **GIF (Graphics Interchange Format)**

Grafik-Format, entwickelt von Compuserve. Um einen geräteunabhängigen Austausch von Bildern zu gewährleisten, bietet GIF Dateigrößen bis zu 64MB mit bis zu 256

Farben (8-Bit). GIF-Dateien enthalten keine Information über die Auflösung des Bildes.

### **Graustufen**

Ein Graustufenbild besteht nur aus Grauschattierungen. Das bedeutet normalerweise 254 verschiedene Grauschattierungen plus Schwarz und Weiß: 256 Graustufen insgesamt.

### **Hardware-Cursor**

Die Cursor-Bewegung und die Darstellung des Mauszeigers werden durch den Beschleunigerchip ausgeführt. Lediglich die Mauskoordinaten werden von der CPU an die Grafikkarte übergeben (damit wird die CPU entlastet).

### **Helligkeit**

Die Helligkeit eines Bildes wird dadurch bestimmt, wieviel Licht von diesem emittiert wird. Kein Licht (schwarz) bedeutet keine Helligkeit, reines weißes Licht hat die maximale Helligkeit.

### **Hercules-Karte (HGC)**

Eine Graphikkarte, welche einfarbige Graphiken in Bitmaps darstellt.

### **INDEO**

**In**tel Vi**deo**. Komprimierverfahren der Firma Intel. Es liefert eine gute Qualität, erfordert jedoch hohe Rechenleistung bei der Dekomprimierung.

### **Indexed 16- und 256 Farbbilder**

Indexed-Color Bilder enthalten eine Farbtabelle in ihren Daten. Diese Tabelle verzeichnet alle Farben, die im Bild vorkommen können. Für ein Indexed 16-Bit Color Bild umfaßt die Tabelle 16 Farbeinträge (4-Bit), für ein Indexed 256 Color-Bild 256 Farben (8-Bit). Weitere Farben können ähnlich den Grauwerten bei reiner schwarzweißen Darstellung simuliert werden, indem man Pixel verschiedener Farben dicht nebeneinander setzt. Das Auge sieht dann Farben, die in der Farbtabelle nicht enthalten sind. Sie können Bilder in Indexed Colorbilder verwandeln, um sie dann in einigen Programmen wie Windows Paintbrush zu laden, oder um sie auf Monitoren anzuzeigen, die nur 256 oder 16 Farben darstellen können.

### **Interlaced Darstellung**

Der Bildschirm wird in Zeilen aufgeteilt. Beim Interlaced-Verfahren werden beim Bildschirmaufbau zuerst alle geraden, dann alle ungeraden Bildschirmzeilen aufgebaut.

**Interleave**

Die Anordnung von Audio- und Videodaten, so daß auf jeden Audiobereich ein Videobereich folgt, z.B. AVAVAV.....

### **JPEG**

Ein neuer Industriestandard für komprimierte Dateiformate, entwickelt von der Joint Photographic Experts Group. Er ermöglicht Kompressionsverhältnisse von bis zu 100:1 (Originaldatei zu komprimierter Datei). Als neuer Standard bietet das Format Geräteunabhängigkeit, sodaß Sie beispielsweise in der Lage sein sollten, jede Datei in allen Anwendungen, die dieses Format unterstützen, zu öffnen. JPEG unterscheidet sich von LZW Kompression, indem JPEG Kompression verlustfrei ist. Dies bedeutet, daß einige der ursprünglichen Daten während der Kompression verloren gehen. Um diesen visuellen Effekt dieses Verlustes zu verkleinern, versucht JPEG Kompression, Informationen abzugeben, die für das menschliche Auge weniger auffällig sind. Verwenden Sie dieses Format, wenn Speicherplatz knapp ist oder Sie mit sehr großen Bildern arbeiten.

### **Jumper**

Dient zur Verbindung zweier elektronischer Leitungen.

### **Kanalnummer**

Ein MIDI-Gerät kann drei Anschlüsse besitzen - MIDI-In, MIDI-Out und MIDI-Through. Über letzteren werden ankommende Nachrichten (Datengruppen) unverändert weitergeleitet. Dadurch lassen sich mehrere Geräte hintereinanderschalten. Zur Anwahl eines bestimmten Gerätes in einer Anlage enthalten MIDI-Nachrichten eine Kanalnummer zwischen 1 und 16.

### **Keyframe**

Verfahren zur Kompression von Videodateien. Dabei sind bestimmte Bilder Keyframes, deren Videodaten bei der Kompression vollständig gespeichert werden. Die Videodaten der Bilder zwischen zwei Keyframes werden nur teilweise gespeichert. Bei der Dekompression entnehmen diese 'Teilbilder' die Daten den Keyframes.

### **Klangdateien**

Der gebräuchlichste Dateityp für Klangdateien unter Windows sind WAV-Dateien.

### **Kontrast**

Der Kontrast eines Bildes wird durch den Unterschied zwischen hell und dunkel bestimmt. Bei einem kontrastreichen Bild ist der Übergang zwischen hell und dunkel sehr krass; bei einem kontrastarmen Bild ist der Übergang zwischen hell und dunkel nicht eindeutig.

### **Line Drawing**

Zeichnen von Linien. Es werden lediglich die Anfangs- und die Endkoordinaten von der CPU geliefert.

### **MIDI**

**M**usical **I**nstrument **D**igital **I**nterface. Serielle Schnittstelle zur Verbindung von Rechnern, Synthesizern und anderen elektronischen Klangerzeugern.

### **M-JPEG**

**M**otion **JPEG**. Ein Codec (siehe dort), der besonders für Videobearbeitung geeignet ist. Hardware-Dekomprimierung ist empfehlenswert.

### **Monochrom-Display**

Einfarbige Darstellung

### **MPC**

**M**ultimedia **PC**. Dieses Warenzeichen soll dem Anwender bei der Auswahl von entsprechender Hard- und Software behilflich sein (wie etwa das VHS-Zeichen im Videobereich).

### **MPEG**

**M**otion **P**icture **E**xpert **G**roup. Das als MPEG 1 bekannte Komprimierverfahren eignet sich gut zur Wiedergabe digitaler Videos. Ein Hardware- oder Software-Dekomprimierer wird vorausgesetzt.

### **MT-32**

MIDI-Modul MT-32 der Firma Roland.

### **Multisync-Monitor**

Monitor, der sich auf verschiedene Bildsignale (Auflösungen) selbst einstellen kann.

### **Non-Interlaced Darstellung**

Der Bildschirm wird in Zeilen aufgebaut. Im Gegensatz zum Interlaced Modus erfolgt der Bildschirmaufbau von oben nach unten, eine Zeile nach der anderen.

### **NTSC**

**N**ational **T**elevision **S**tandards **C**ommittee. Dieses Komittee hat die Videonorm der amerikanischen Fernsehindustrie definiert. Bei NTSC werden 30 Bilder pro Sekunde erzeugt.

### **Overlay-Karte**

Overlay-Karten sind in der Lage, ankommende Videobilder in Echtzeit zu digitalisieren, sie in einem frei wählbaren Bildschirmbereich mit der abgebildeten Computergrafik zu synchronisieren und beide Bilder zusammen auf dem PC-Monitor darzustellen. Als Ergebnis läuft auf dem Bildschirm in einem Fenster ein Videofilm parallel zu dem jeweiligen Programm ab.

### **PAL**

**P**hase **A**lternation **L**ine. PAL ist die u.a. in Deutschland und Großbritannien verwendete Fernsehnorm. Videosignale enthalten nach dieser Norm 25 Bilder pro Sekunde.

### **Palette**

Gesamte Anzahl der möglichen darstellbaren Farben.

### **PCX (PC Paintbrush)**

Dieses Dateiformat wurde von Zsoft Corporation für PC Paintbrush entwickelt, einem der frühesten Malprogramme. Es ist das Standardformat für viele Scanner und andere Malprogramme. Einige Versionen des PCX-Formates enthalten keine Information über die Auflösung des Bildes.

### **Pixel**

Bildschirmpunkt (Pixel engl. von 'Picture Cell')

### **Polygon Fill**

Füllen von Polygonen. Ein Vieleck wird vom Beschleunigerchip mit Pixelinformationen gefüllt.

### **RAM**

Abkürzung für Random Access Memory (flüchtiger Speicher); kann überschrieben werden.

### **RGB 8Color**

Der RGB 8-Color Datentyp ist ein 3-Bit Typ, in dem jedes Pixel eine von acht Farben annehmen kann. Die RGB 8-Color Bilder werden automatisch zu Indexed 16-Color Bildern umgewandelt, wobei die acht Farben beibehalten werden, aber Platz für acht weitere Farben geschaffen wird. Sie können aber keinen Dateityp selbst in den RGB 8-Color Typ umwandeln.

### **RGB True Color**

RGB steht für Rot-Grün-Blau. Alle in diesem Datentyp darstellbaren Farben setzen sich aus je einem Anteil einer der drei Grundfarben zusammen. Der Anteil jeder der drei Grundfarben kann in 256 Stufen variieren. Wenn Sie diese Farben zusammenmischen, kommen Sie auf 16,7 Millionen mögliche Farbkombinationen. (3 mal 8-Bit = 24-Bit, 2 hoch 24 = 16,7 mio.). Das menschliche Auge kann zwischen Farbnuancen in dieser Größenordnung nicht mehr unterscheiden. Daher erklärt der Begriff True Color= Echtfarbdarstellung.

### **RGB-Farbraum**

Monitore bilden aus den Farben Rot, Grün und Blau per additiver Mischung ein Bild mit unendlich vielen Farben. Die Verarbeitung von Bildinformationen erfolgt deshalb mit den Daten für die RGB-Farben. Die drei Farbvektoren bilden einen Farbraum, in dessen Ursprung der Wert für Schwarz und in der gegenüberliegenden Ecke der Wert für Weiß beschrieben wird.

### **ROM**

Abkürzung für Read Only Memory. Fest gespeicherte Information. Kann nicht überschrieben werden.

### **Sample-Frequenz**

Liegt die Datenbreite fest, läßt sich dem Signal zu jedem Zeitpunkt eine Ganzzahl zuordnen. Die Anzahl solcher Samples (Proben), die pro Sekunde entnommen wird, heißt Sample-Frequenz oder Abtastrate.

### **Sättigung**

Die Sättigung definiert die Reinheit einer Farbe. Eine Farbe mit hoher Sättigung ist sehr intensiv, eine Farbe mit niedriger Sättigung sieht ausgeblichen aus.

### **Skalierung**

Anpassen an verschiedene Bildgrößen.

### **TGA (Targa)**

Entwickelt von True Vision für ihre Echtfarb-Videokarten (besonders die Targa-Karte), ist dies das Format, das von vielen Spezialisten bevorzugt wird.

### **TIFF (Tagged Image File Format)**

Dieses Format wurde von Aldus und Microsoft entwickelt, um die Verwendung von Desktop-Scannern und DTP (Desktop Publishing) zu fördern. Unkomprimierte TIFF-Dateien sind hard- und softwareabhängig, aber es gibt verschiedene inkompatible Kompressionsverfahren.

Wählen Sie dieses Format für weitestgehende Kompatibilität mit anderen Anwendungen und wegen der Kompressionsmöglichkeit.

### **Treiber**

Der Teil einer Software, welcher interaktiv mit bestimmten Hardware-Komponenten Ihres Systems in Verbindung steht (z.B. Graphikkarten, Drucker, Tastatur). Treiber werden oft über die CONFIG.SYS während des Systemstarts geladen.

### **TSR**

Terminate and Stay Resident; TSR-Software bleibt nach Laden im Systemspeicher vorhanden (=speicherresident).

### **VESA**

Abkürzung für Video Electronics Standards Association: Ein industrieweites Konsortium, welches organisiert wurde um Standards für Computer-Graphik zu definieren.

### **VGA**

IBM Video Graphics Adapter

### **Video CD**

Die Spezifikation der VideoCD wurde 1993 von JVC, Matsushita, Sony und Philips als Whitebook-Standard veröffentlicht. 74 Minuten digitales Video mit MPEG-1 Kompression inklusive Audiodaten lassen sich auf dieser CD speichern. Die Bildauflösung liegt gemäß MPEG-Norm bei 352 x 240 Punkten und 30 Bildern pro Sekunde für die NTSC-Norm, für die PAL-Norm gelten 352 x 288 Punkte und 25 Bilder pro Sekunde.

### **Video Keying**

Das digitale Mischen der zwei Signalquellen Video und Computergrafik wird Video Keying genannt.

### **YUV-Farbraum**

Die Bildinformationen einzelner Bilder setzen sich aus einem Helligkeitsanteil und zwei Farbanteilen zusammen. Die Farbanteile errechnen sich durch Differenzbildung mit dem Helligkeitswert. Dieses Verfahren stammt ursprünglich aus der Farbfernsehtechnik.

### **YUV-Signal**

Videosignal, das sich aus einem Helligkeitsanteil (Luminanz Y) und zwei Farbanteilen (Chrominanz U, V) zusammensetzt. Aufgrund der Eigenschaften des menschlichen Auges reicht es aus, die Farbanteile mit einer niedrigeren Auflösung zu übertragen. Technisch erreicht man diese Zusammensetzung, indem bei der Digitalisierung vier Messungen der Luminanz nur je zwei Messungen der Chrominanzsignale U,V gegenüberstehen. Das führt dann zu Angaben der Form YUV 4:2:2. Andere Konstellationen sind möglich.

### **Zooming**

Vergrößerte Darstellung eines Bildausschnittes.

# **Index**

### $\boldsymbol{A}$

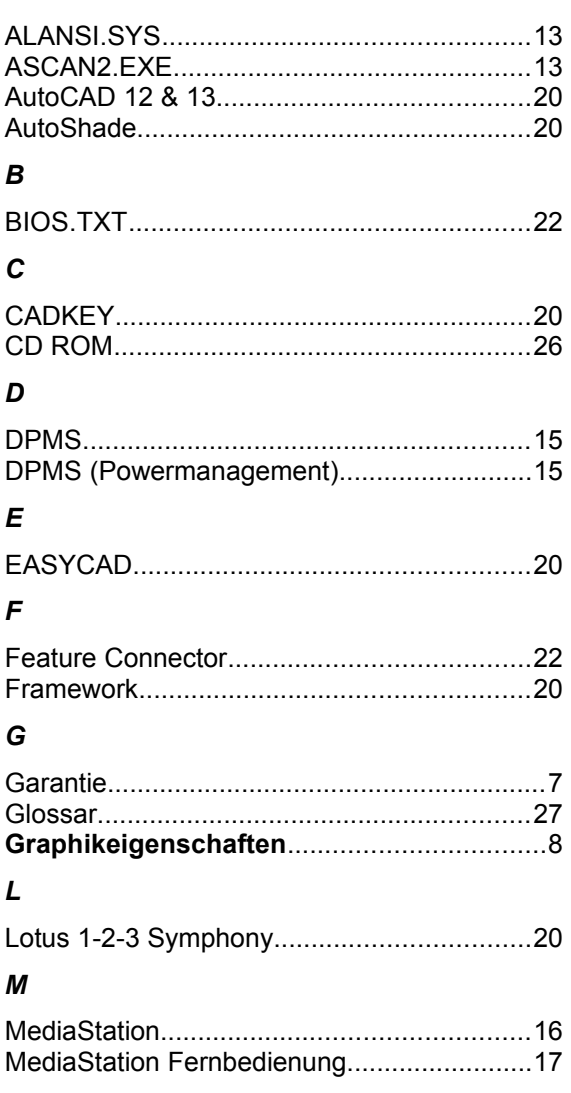

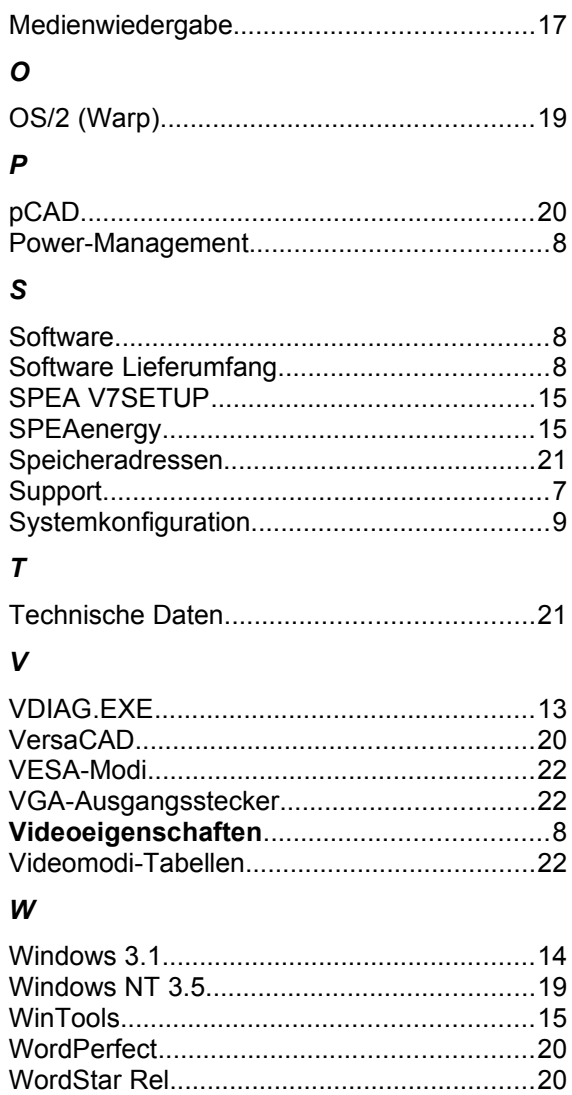